## **Servicio Mi Pago Amigo Banco Caja Social**

Mi Pago Amigo, es una plataforma virtual creada por el **Banco Caja Social** para que sus usuarios puedan realizar sus pagos de recibos y facturas de forma cómoda, sin desplazamientos, filas ni visitas a oficinas.

Pueden hacerlo desde cualquier lugar y en cualquier horario, utilizando el servicio de **PSE**  (Pagos Seguros en Línea), el cual le permite debitar el dinero de la entidad financiera en la que tiene sus recursos y depositarlo en la entidad financiera recaudadora que defina la empresa o comercio al cuál le está generando los pagos.

**1.**

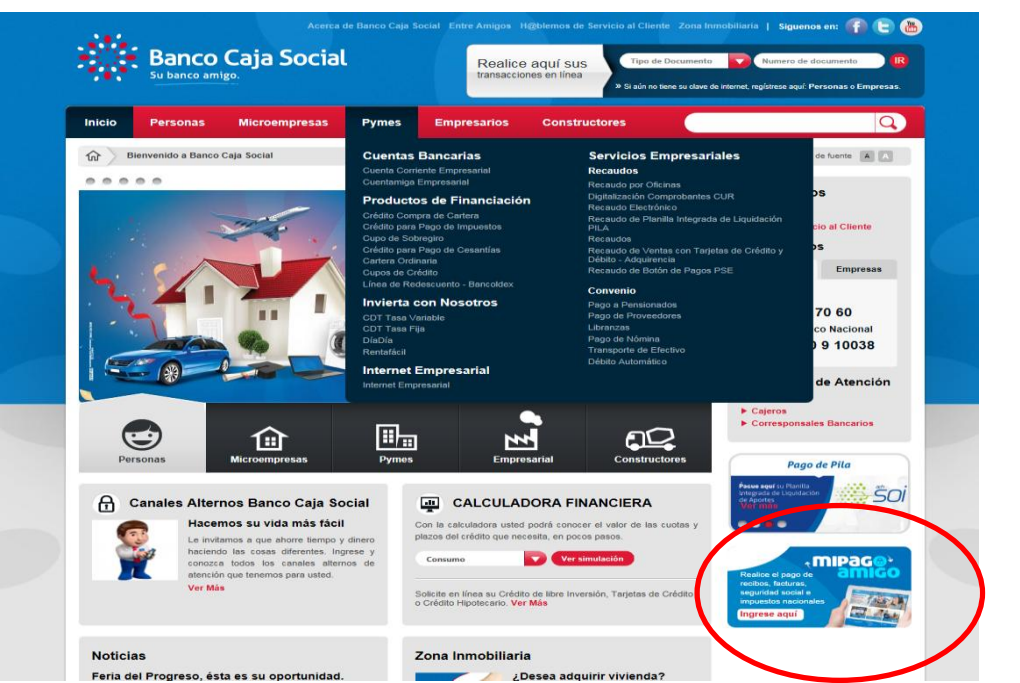

**2.** Dicho botón lo direccionara a la pantalla de la aplicación Mi Pago Amigo. En esta pantalla debe ingresar por la opción Recibos y Facturas:

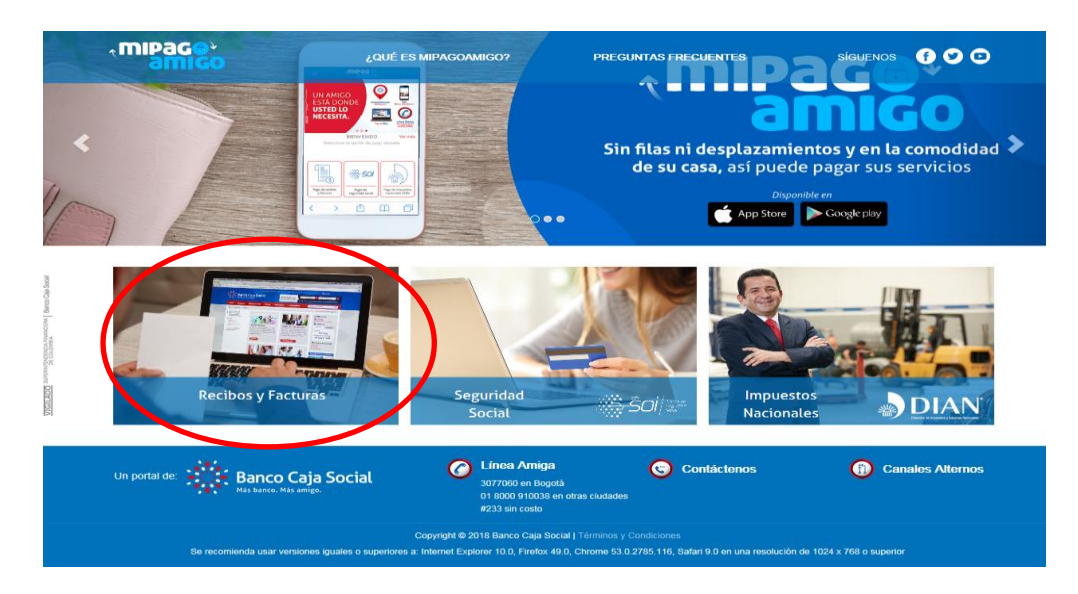

**3.** En el buscador deberá digitar el nombre del Fondo de la siguiente manera:

## **FDO DE EMP INST AGRO FEDI**

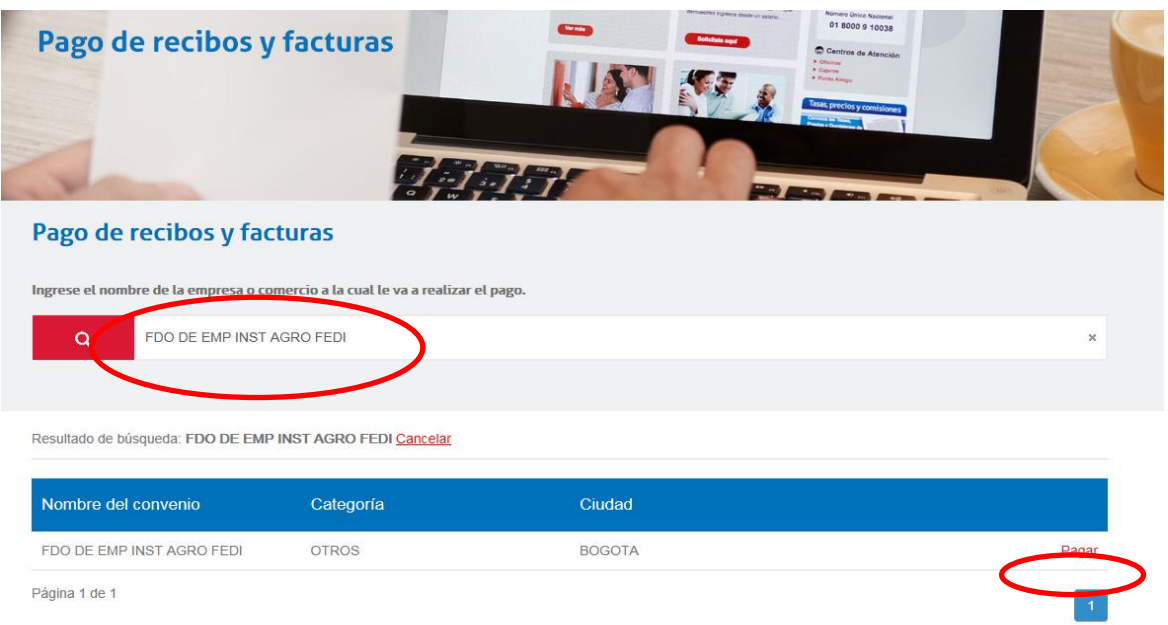

El aplicativo una vez identifique el nombre digitado en el buscador habilitara el nombre del convenio junto con la opción Pagar, en el cual debe dar click para dar inicio al proceso de pago.

**4.** A continuación se desplegara la siguiente página, la cual contiene los datos básicos del Fondo, tales como NIT, dirección y ciudad. En esta pantalla se debe digitar el número de cédula, incluido el dígito de verificación, sin puntos, ni guiones.

El del digito de verificación es el número que le asigna la DIAN a cada declarante. Si no Lo conoce o no lo recuerda, por favor llamar al FEDI en donde se lo suministraremos.

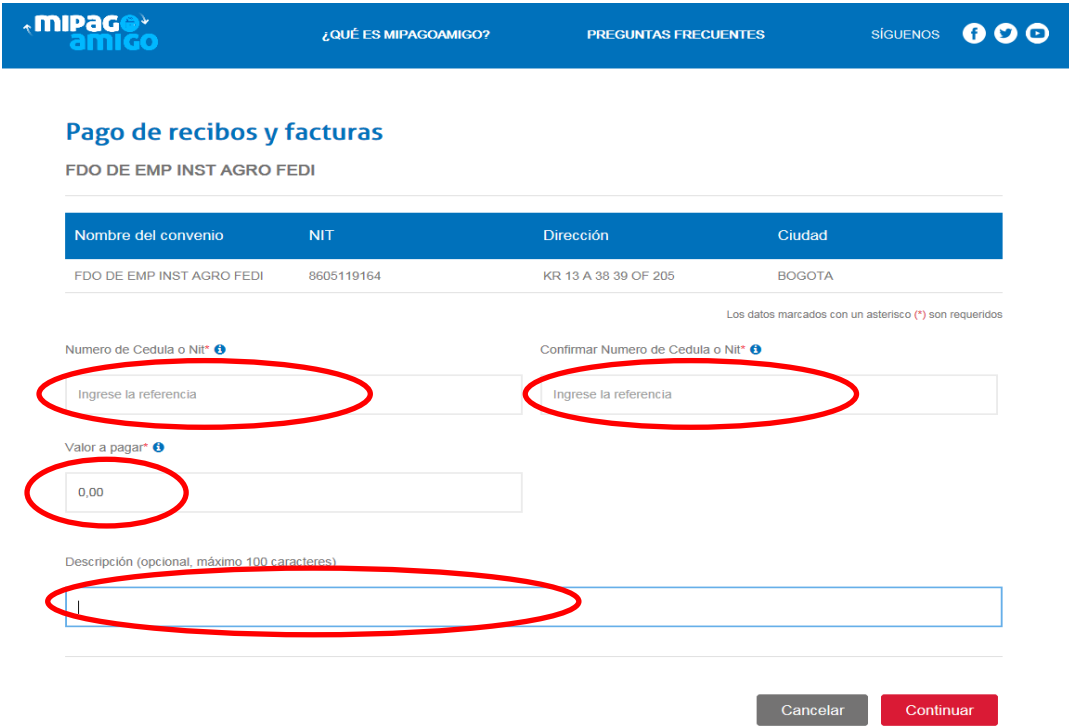

En la casilla siguiente deberá confirmar el numero de cedula seguido del digito de verificación, el valor a pagar y la descripción del pago que está realizando. Pulse el botón Continuar.

**Nota:** Para las personas que actualmente realizan la consignación directamente en las oficinas del Banco, el digito de verificación es el mismo que se escribe seguido del numero de cedula en la casilla Ref. No. 1

**5.** Una vez direccionado a la pantalla Medio de Pago, elija la opción PSE si tiene cuentas en bancos diferentes al Banco Caja Social.

Elija el banco, digite su correo electrónico para recibir la notificación de pago y su número de celular. Pulse el botón Continuar.

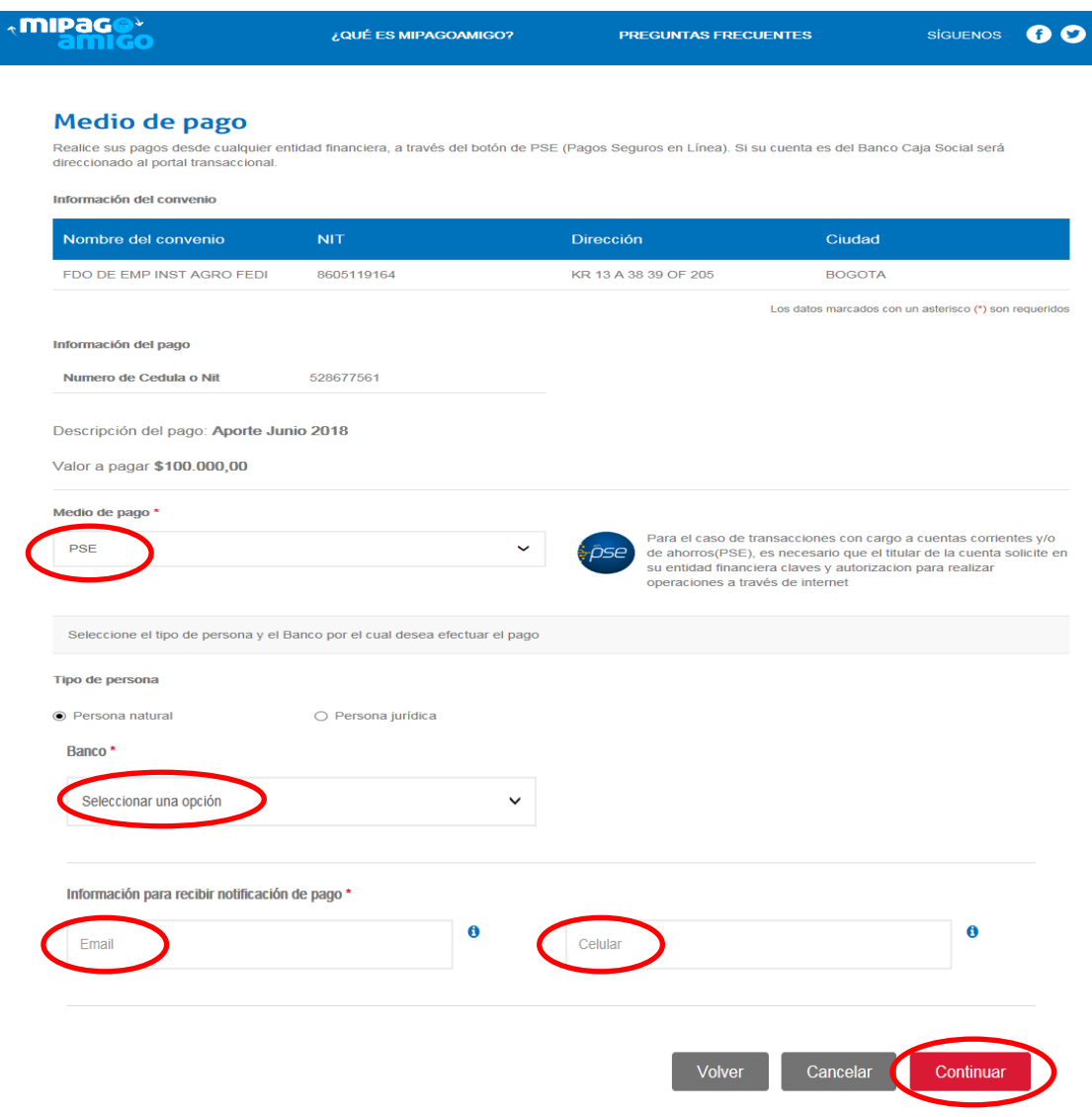

Recuerde que para el caso de transacciones con cargo a cuentas corrientes y/o de ahorros (PSE), es necesario que el titular de la cuenta solicite en su entidad financiera claves y autorización para realizar operaciones a través de internet.

**6.** Confirme los datos suministrados para realizar su pago y finalice la transacción con el botón Pagar.

## **Realizar Pago**

Verifique los datos registrados y confirme si son correctos. Luego, seleccione la opción "Pagar" para realizar el abono correspondiente.

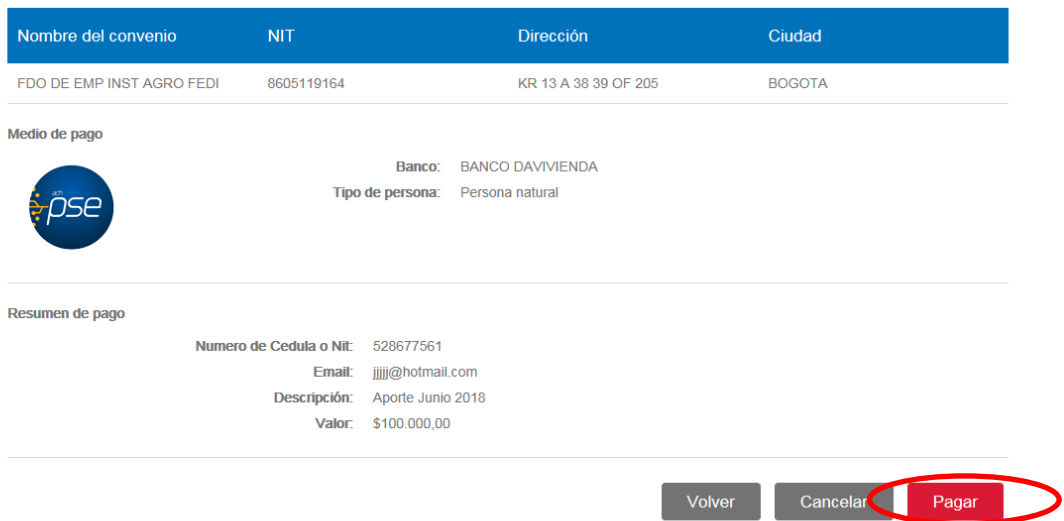

**7.** Finalmente, será redireccionado a la página de ACH Colombia (PSE), y allí deberá culminar el pago directamente con el banco donde tenga inscritos sus productos y servicios.

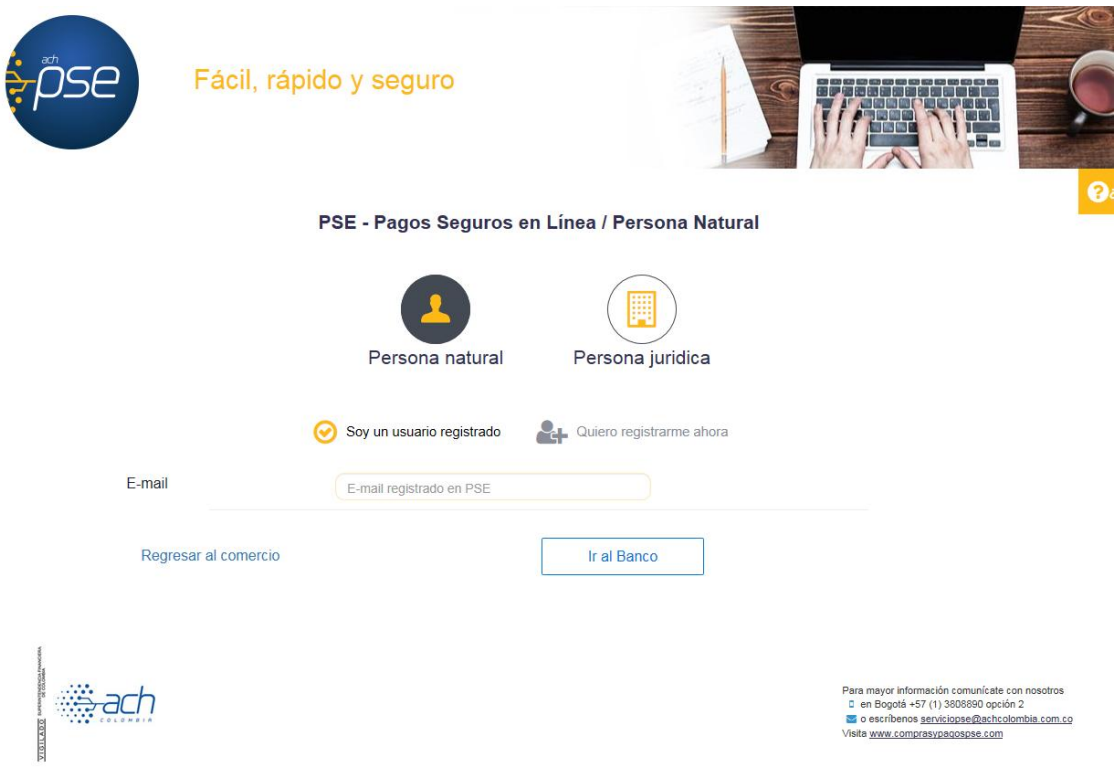

Jbpg-01/06/2018